## Clear Coverage<sup>™</sup>

## CKESSON

- Log in to Clear Coverage.
- 2. Click  $\frac{1}{2}$  New Authorization at the top of the main screen.
- 3. In the Patient Search accordion, search for a patient by entering information, then click **Search***. Note: Required fields have a red asterisk (\*).*

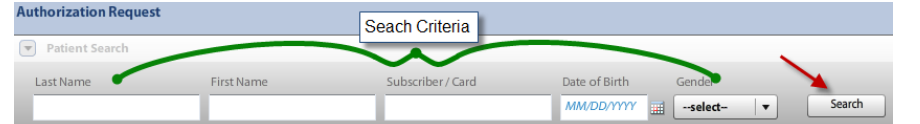

4. In the Search Results, click **select** next to the patient's name.

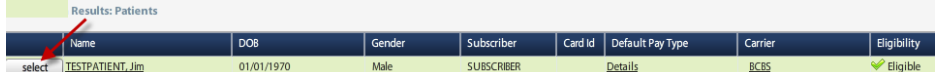

5. Verify the patient's information, and then click **Add to Request.**

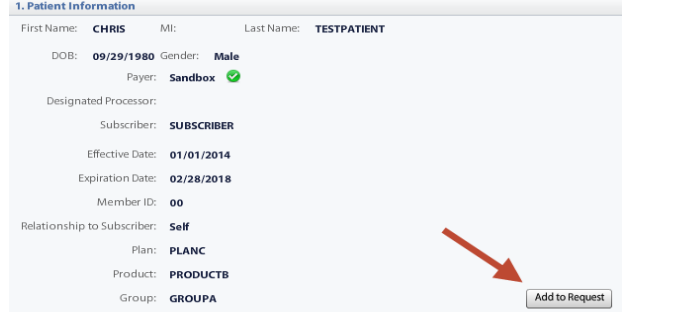

6. In the Requesting Information accordion, select the **Date of Service** and then select the **Requesting Clinician** from your preferred clinician list. Alternatively, choose a provider from the **Select Other Clinician** link. Click **Add to Request**.

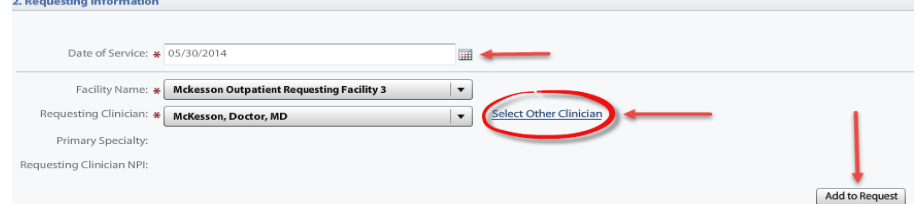

7. In the Diagnosis accordion, search for a specific billable diagnosis, click **Add to Request**, and then click **Next**. Search by entering a diagnosis description or ICD9/10 may be entered.

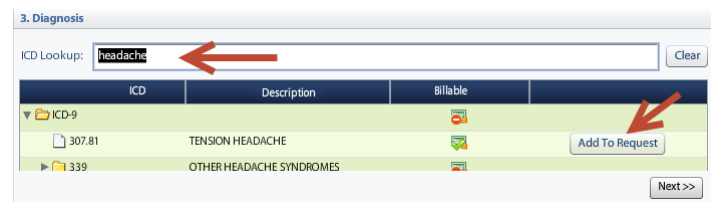

Produced in Cork, Ireland *Copyright © 2014 McKesson Corporation and/or one of its subsidiaries. All Rights Reserved.* 8. In the Service accordion, search for the **Service/Test**, click **Add to Request**, and then click **Next**. Search by entering a service/test description or CPT®/HCPCS code.

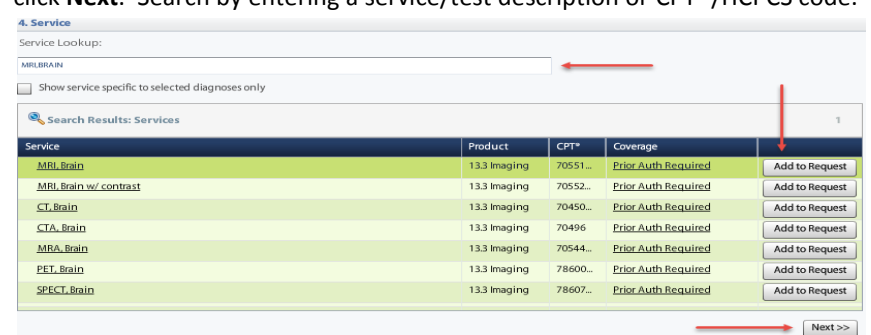

9. In the Service Information accordion, complete the required information, and then click **NEXT**. *Note: Required fields have a red exclamation mark* (**!**)*.*

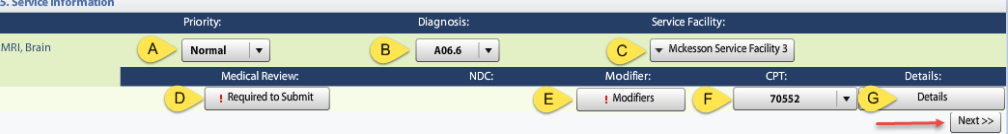

- A. *Priority* Defaults to Normal. If appropriate, you can change it.
- B. *Diagnosis* If you selected multiple diagnosis codes, you should select the primary diagnosis from this drop down list.
- C. *Service Facility* Select the appropriate servicing facility.
- D. *Medical Review* Complete the Medical Review.
- E. *Modifiers –*Appears only if a modifier is required. Click to select a modifier.
- F. *CPT* You may be required to select a primary CPT code.
- G. *Details* Enables you to specify details such as: Referring provider, Place of Service, Units/Frequency/Duration. Enter this information as required.
- 10. In the **Additional Notes** accordion, add any notes or supporting documentation
- 11. **Verify the Authorization Request** details are correct in the right pane.
- 12. Click  $\boxed{\text{Submit}}$  in the lower right pane *If Submit is not active, move the pointer over it to see the information that's missing.*
- 13. Clear Coverage creates a request confirmation for each service/test. **Request**

The following requests have been submitted. They can now be accessed from the search screen.

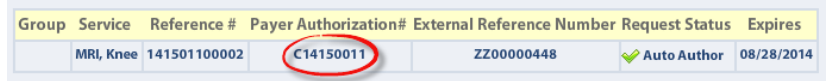

14. **Print** the authorization request by selecting the *View Request PDF* link. Then, click

to create another authorization for the same patient or  $\frac{N_o}{N_o}$  to go back to Yes the main screen to create an authorization for a new patient.

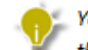

You can find more detailed information and reference guides in the Help section by clicking

Help button in the top right hand corner of the screen.

*Updated: 06/04/2014*